# Procédure de modification de mot de passe

Si vous rencontrez ce message ci-dessous

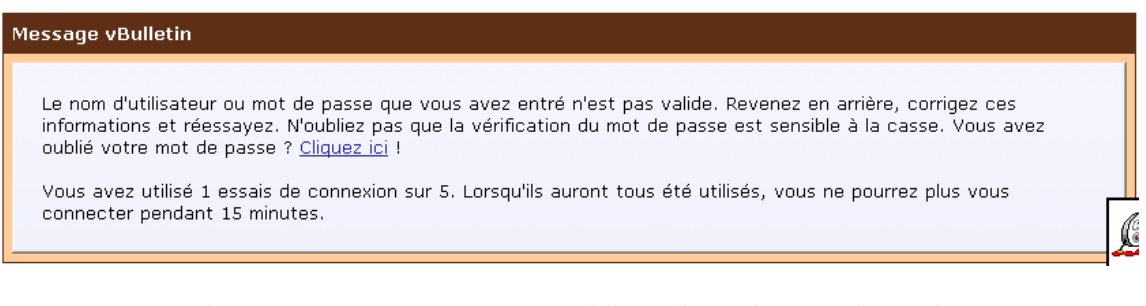

et que vous n'arrivez pas à vous connecter, merci d'appliquer la procédure suivante pour modifier votre mot de passe.

## $1 -$ Cliquer sur le lien de ce<sub>f</sub>texte :

Le nom d'utilisateur ou mot de passe q $\sqrt{\ }$ e vous avez entré n'est pas valide. Revenez en arrière, corrigez ces informations et réessayez. N'oubliez pas que la vérification du mot de passe est sensible à la casse. Vous avez oublié votre mot de passe ? Cliquez ici !

# 2 – Remplir le formulaire de régénération de mot de passe

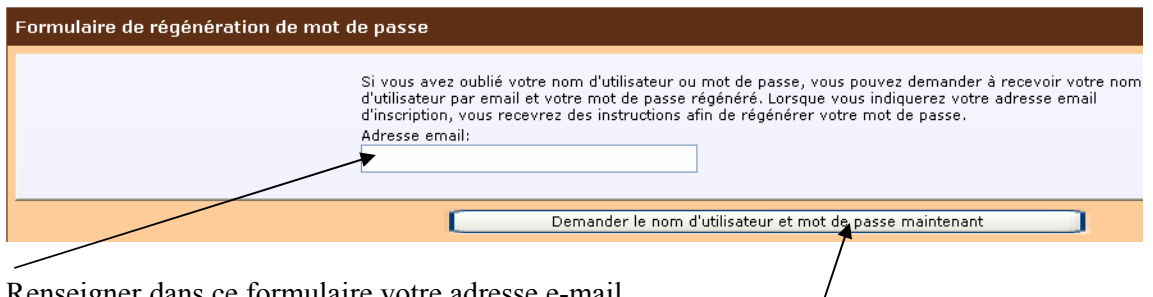

Renseigner dans ce formulaire votre adresse e-mail

Ensuite clique sur « Demander le nom d'utilisateur et mot de passe maintenant »

#### 3 – Confirmation de votre identifiant suite au mail que vous recevrez du site

Ouvrir votre compte e-mail

Vous constaterez que vous avez reçu un mail de webmaster@soninkara.com intitulé : « Paramètres d'identification sur Forums Soninkara.com »

Ci-dessous le contenu du mail

Bonjour **XXXXX**,

Vous avez demandé la régénération de votre mot de passe sur Forums Soninkara.com à la suite d'un oubli. Si vous n'avez pas effectué une telle requête, veuillez considérer ce message comme nul et non avenu.

Pour régénérer votre mot de passe, veuillez suivre ce lien : http://www.soninkara.com/forums/login.php?......................

Lorsque vous consulterez cette page, votre mot de passe sera automatiquement régénéré et envoyé par email.

Ce lien ne sera valable que pour une durée de 24 heures. Passé ce délai, vous devrez faire une nouvelle demande de régénération de mot de passe.

Voici votre nom d'utilisateur : **yyyyyy**

Pour modifier votre profil, veuillez consulter la page suivante : http://www.soninkara.com/forums/profile.php?do=editprofile

L'équipe Forums Soninkara.com

#### 4 – Demander la réception d'un mot de passe

Dans le mail que vous avez reçu, cliquer sur le lien en dessous de la phrase :

Pour régénérer votre mot de passe, veuillez suivre ce lien : http://www.soninkara.com/forums/login.php?.......................

#### 5 – Vérification de la réception du mail contenant le mot de passe vous permettant de vous connecter

Pour cela ouvrez votre boîte e-mail et vérifier si vous avez reçu un mail intitulé : « Votre nouveau mot de passe sur Forums Soninkara.com » provenant de webmaster@soninkara.com

#### Ci-dessous le contenu du mail

Bonjour **XXXXX**,

Conformément à votre demande, votre mot de passe a été régénéré. Voici vos nouveaux paramètres d'identification :

Nom d'utilisateur : **YYYYY** Mot de passe : **111222333**

Pour modifier votre mot de passe, veuillez suivre ce lien : http://www.soninkara.com/forums/profile.php?do=editpassword

Cordialement, L'équipe Forums Soninkara.com

#### 6 – Connecter vous au site avec ce nouveau mot de passe pour modifier ensuite votre mot de passe

C'est-à-dire aller sur soninkara.com en saisissant comme suit :

![](_page_2_Picture_0.jpeg)

Une fois connecté, ces options apparaissent :

![](_page_2_Picture_2.jpeg)

Cliquer ici pour modifier votre mot de passe

Ensuite vous verrez apparaître les options ci-dessous

![](_page_2_Figure_5.jpeg)

Cliquer sur « Email & Mot de passe » pour modifier votre mot de passe à votre guise !!

### 7 – Modification de votre mot de passe

Remplir ce formulaire et sauvegarder !!!

![](_page_3_Picture_35.jpeg)

- Préciser le mot de passe que le système vous a fourni dans le mail intitulé « Votre nouveau mot de passe sur Forums Soninkara.com » c'est-à-dire YYYYY
- Entrer votre nouveau mot de passe
- Confirmer votre nouveau mot de passe

# 8 – Enregistrer les modifications que vous venez d'effectuer

![](_page_3_Picture_5.jpeg)